## Math 2 Grad Point 4th Quarter 2020

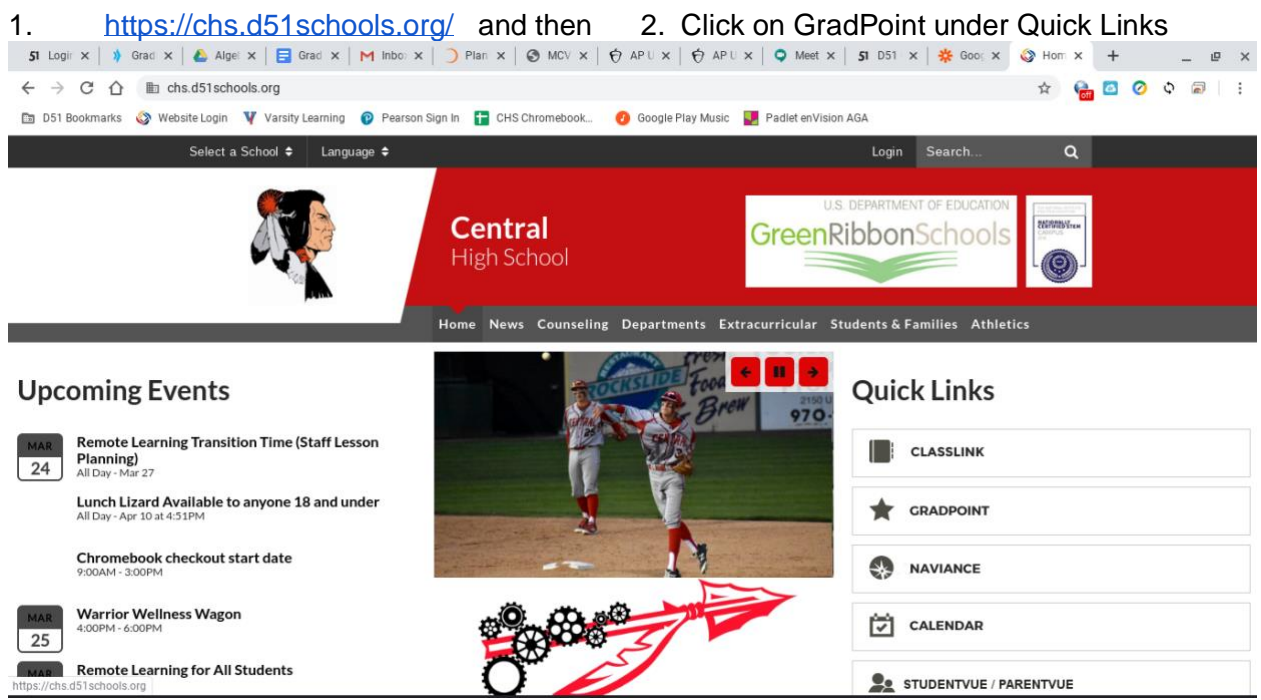

3. After Clicking on the GradPoint Link, enter your username and password. If any of your other teachers are using GradPoint, your user name may be different than what is given below. If you have any issues logging in, just let me know.

Username: 20firstnamelastname For example: 20chuckyost

If you have a hyphenated last name, you might just use the first one if that doesn't Work try both last names without the hyphen

Password: Your school ID#

4. Click Student and then on your class and begin working through the material

I will post a calendar on my school website that will show you where you should be at any given time <https://chs.mesa.k12.co.us/cms/One.aspx?portalId=77445&pageId=14908645> If you need to go back and look at notes or videos from earlier in the year those are still available. I will be adding new notes and videos of new material to possible assist you on some of the newer material.

I will be available to help during class time just like I always am. You can join the class at any time during our normal class schedule. I will be able to help you work through problems and answer questions that you may have. I will be using Google Hangouts. Click the line below and join the office hours when you need to. (The district has put a minimum requirement of 2 people joining the class for me to work with you).

If you have individual questions you can email me at [charles.yost@d51schools.org](mailto:charles.yost@d51schools.org) and I will get back to you with an email or post a short video on our class website or both.

Overview of Grad Point:

1) Grad Point seems to be very user friendly

2) The First 1 week of Material will be review of 1st Semester and 3rd Quarter. We want you to get comfortable with the program by doing math that you have learned before. You will still have<br>to ask. The last 4 weeks will be new material that you have not learned to ask. The last 4 weeks will be new material that you have not learned yet.

- 3) After you login to Grad Point you will click on the Math 2 Icon
- 4) After you click on the icon you will see what is up next for you
- 5) Click on what is next for you and click start. The rest is pretty straight forward
- 6) You will read through the slides and navigate through the slides using the tiny green arrows in the bottom right of the presentation.
- 7) Start a notebook. Take notes as you go. The program will instruct you when it is important to write things in your notebook.
- 8) There will also be videos during the presentation and at the end of each lesson you will have a set of guided practice.
- 9) You will have to get a certain percentage on each set of guided practice to move on. Same with the post test at the end of each unit.
- 10) Use your calculator and your notes as you work and take the post tests.
- 11) Grades: Quizzes will go in as HW grades. Post Tests will go in as Quiz Grades until you begin the Unit on Exponents. Starting with that unit Post Tests will become Test Grades.
- 12) This will be a learning experience for us all, so please be patient and we will get through this.